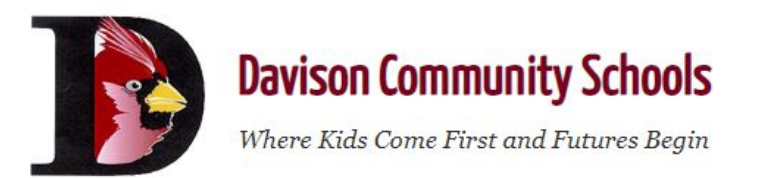

## **ParentVUE Tip Sheet - How to Access Student Technology Information**

*If you have never set up a ParentVUE account before please email a request for a ParentVUE Account Activation Key Letter by selecting the email button at the top of our website. Please identify your student's name(s) and the school(s) they attend.*

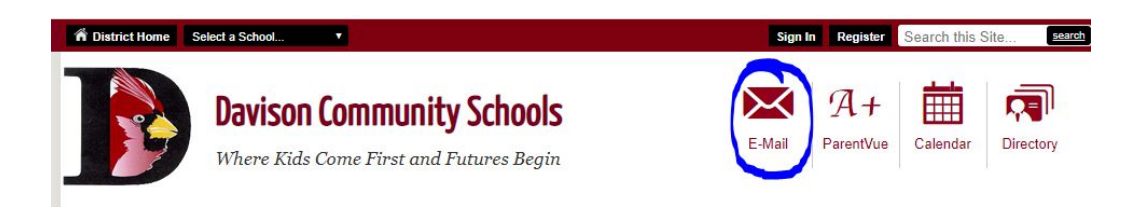

*If you have forgotten your access information for your ParentVUE account you can still follow the instructions below.*

Navigate to [www.davisonschools.org](http://www.davisonschools.org/)

Select ParentVUE in the Quick Links section on the left hand side.

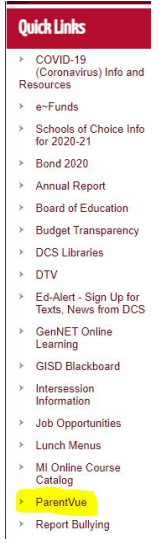

## Select I am a Parent or I am a Student

ParentVUE and StudentVUE Access Lam a student

## Enter your User Name and Password

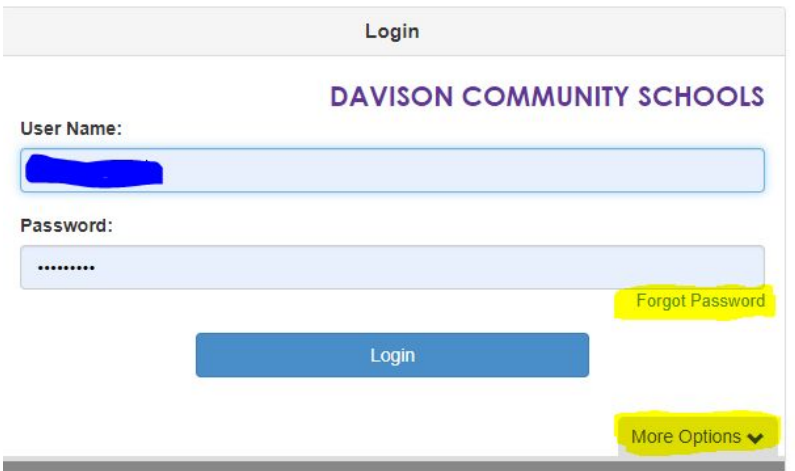

## Select Login

If you have forgotten your password there is a link below the Password field. This will send a link to your email that will allow you to reset your password immediately.

The More Options drop down menu below the Login button will allow you to do any of the following:

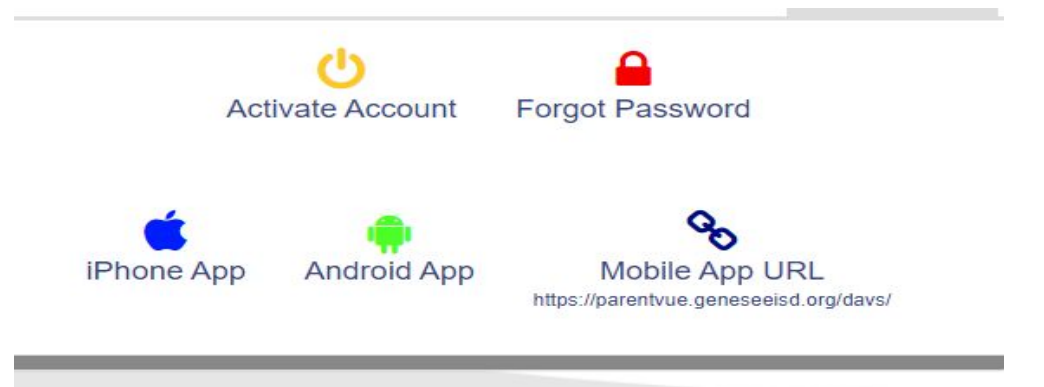

Select the person icon in the Home section on the left hand side. If you hover over the person icon it will display Student Info.

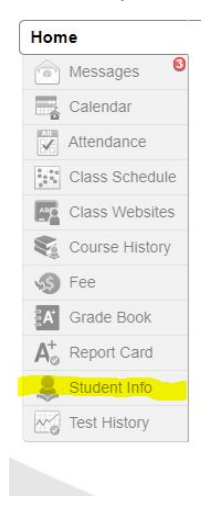

At the bottom of the Student Information screen you will see Student E-Mail and Tech Password.

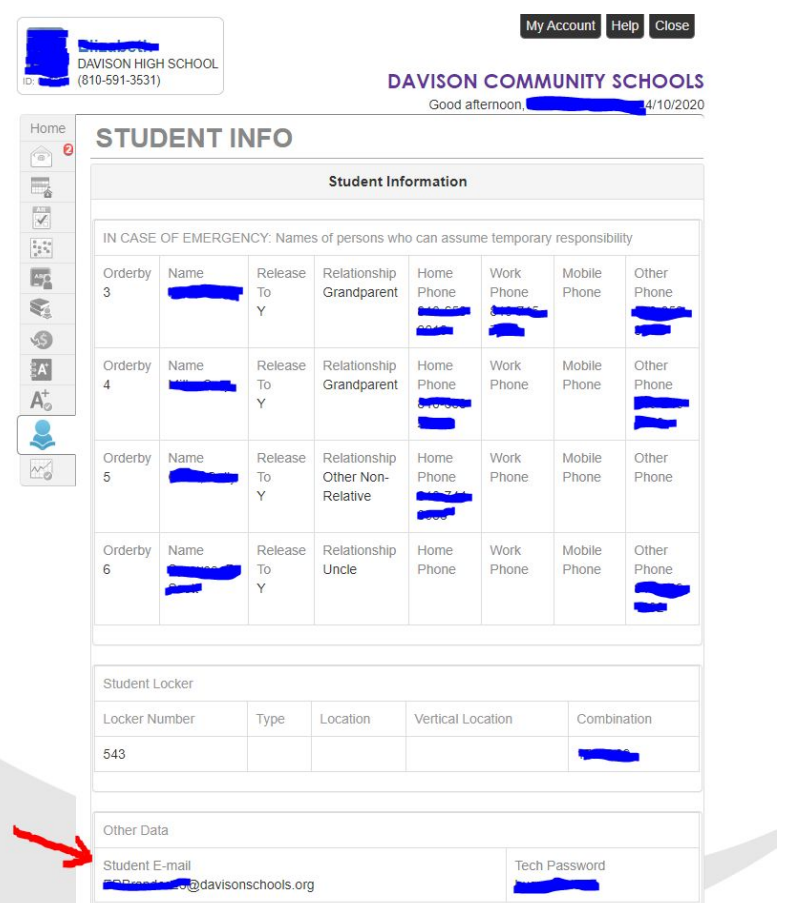